# HUD custom tools for Blender

# 仕様書

2024.1.23

著作権・使用許諾について リブゼント・イノベーションズ株式会社 BACKBONE事業部 監修 /株式会社BIGFOOT

■ツール概要

本ツールは以下の情報をBlenderのviewport上に表示するツールです。

·Comment :任意のコメント :カメラのfocal length ·Cam\_Height :カメラのWorld空間でのZ座標 :Blenderのファイル名 ・File Name ·CamName :カメラの名前 ·Tilt\_lcl :サイドバーに表示されるカメラのX回転の値 ·Tilt\_glb :カメラのワールド空間でのX回転の値 ·Heading\_lcl :サイドバーに表示されるカメラのY回転の値 ·Heading\_glb :カメラのワールド座標でのY回転の値 :サイドバーに表示されるカメラのZ回転の値 ·Roll\_glb :カメラのワールド空間でのZ回転の値 :カメラの速さ ・Cam Vel ·Cam X,Y,Z :カメラのワールド空間での座標 ·Distance :任意のオブジェクトとカメラの距離 ·Velocity :任意のオブジェクトの速さ ·Shot Length :アニメーションの長さ ·Frame :現在のフレーム :フレームレート ・Frame Rate ·Work Range :スタート-エンドフレームのそれぞれの位置 ・ユーザ名 ・現在の日時 ・Lens ・Roll\_lcl

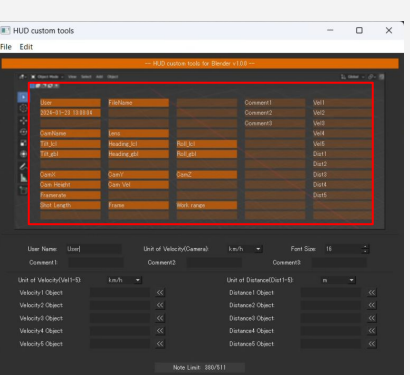

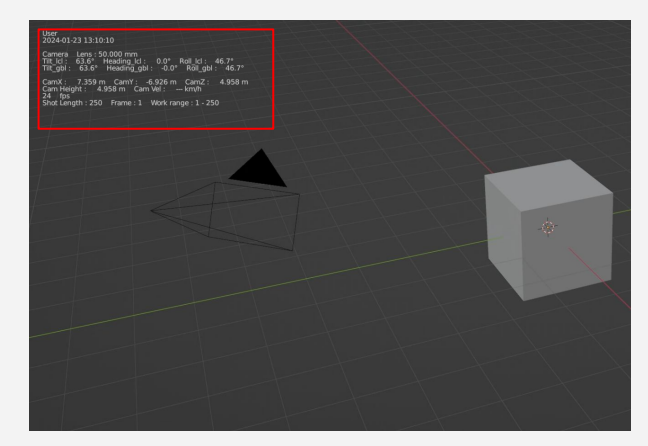

## ■起動方法(アドオンのインストール)

 ①BlenderのEdit>PreferencesからAdd-onsの項目を開き 右上のinstallからH㼁DCustom㼀oolsForBlender.zipを選択してください。 **3** Riender Preferences  $\overline{\phantom{a}}$  $\Box$   $\times$ Install...  $\mathbb{R}$  Refresh Official Community Enabled Add-ons Only V O HUD custom tools ... > Themes ②Viewport ø VAppData\Roaming\BL..UDCustomToolsForBlender\ init .py C:\Users' Lights LIBZENT Innovations, Inc. BACKBONEstudio / BIGFOOT Inc. **Author** Version: Remove Internet:  $\circ$ Navigation Save & Load

②H㼁D custom tools for BlenderのチェックをONにしてください。 インストールが完了するとviewport3DのサイドバーにHUDタブが追加されます。

#### ■動作確認環境

#### ▼exe版 ・3.3L㼀㻿, 3.6L㼀㻿, 4.0

### ▼portable版

・3.3L㼀㻿, 3.6L㼀㻿, 4.0

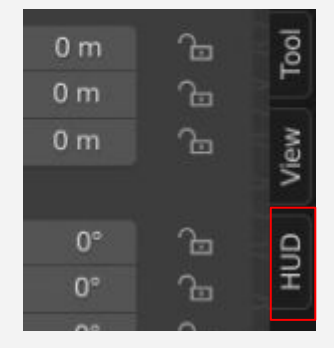

■アドオンのアンインストール

 ①BlenderのEdit>PreferencesからAdd-onsの項目を開き HUD custom tools for BlenderのチェックをOFFにしてください。

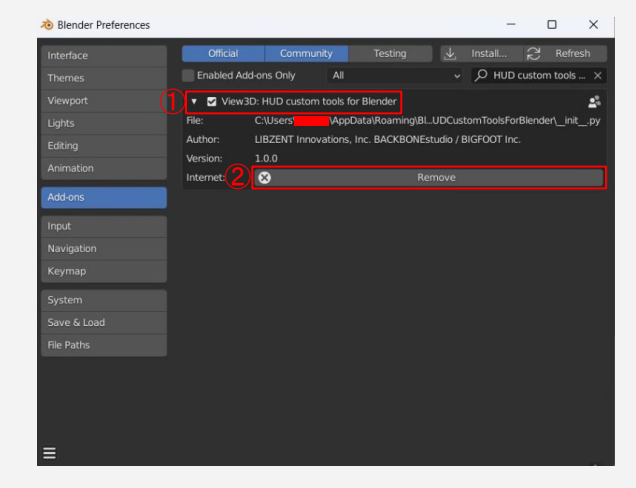

②㻾emoveボタンを押してアドオンを削除してください。

この際、エラーが出た場合は一度Blenderを再起動した後、もう一度removeボタンを押して削除してください。

# ■設定手順(SideBar)

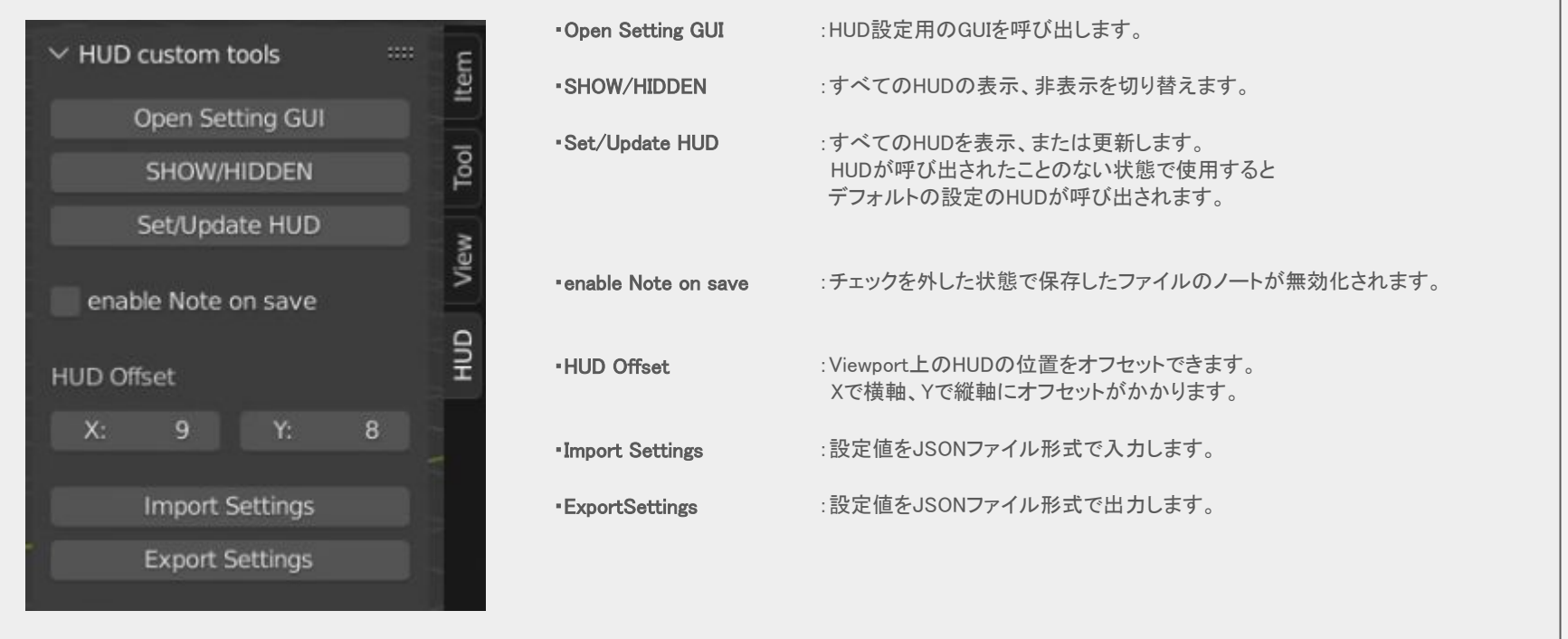

## ■設定手順(メニュー)

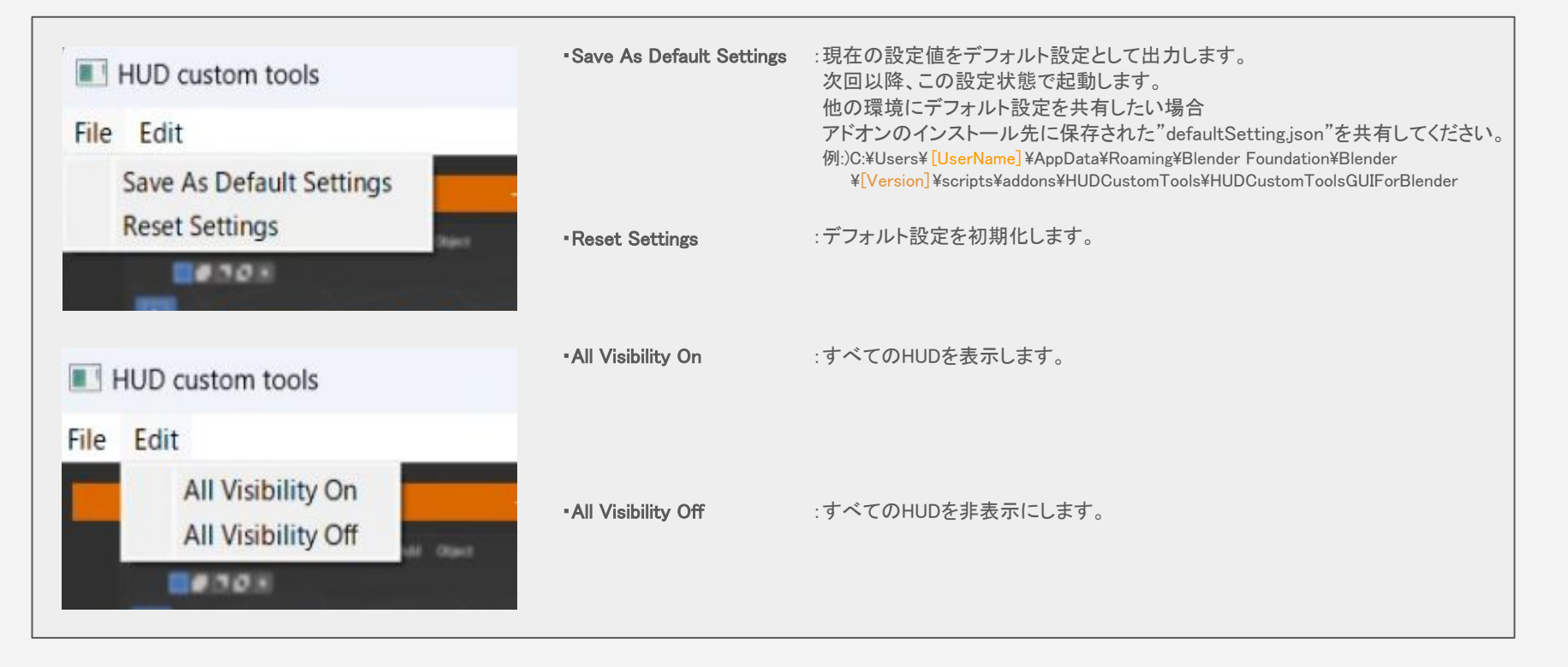

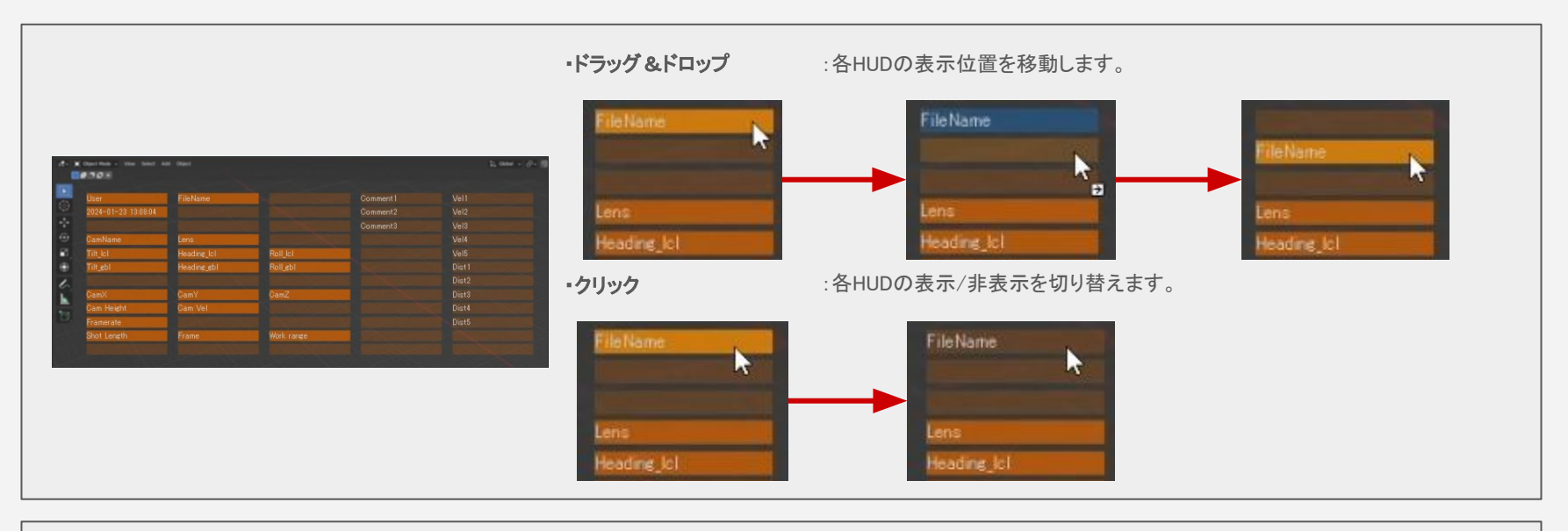

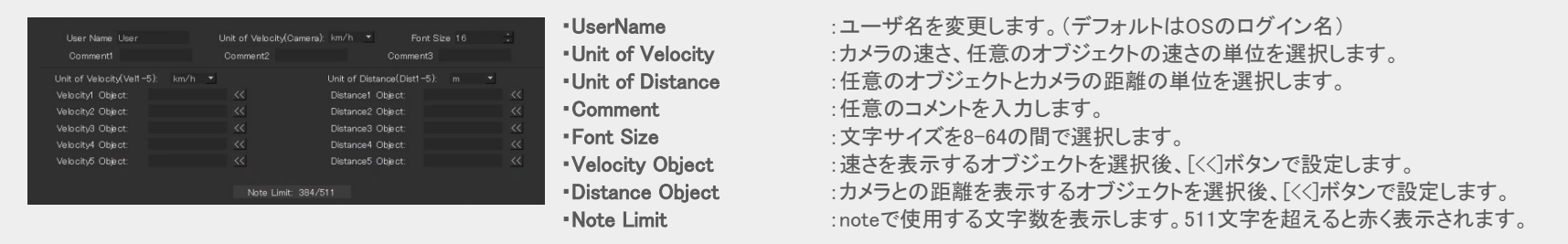

## ■設定手順(その他)

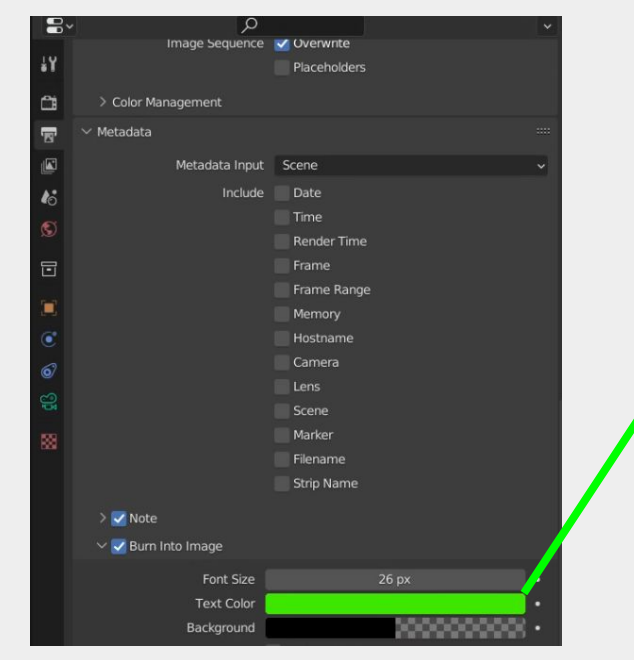

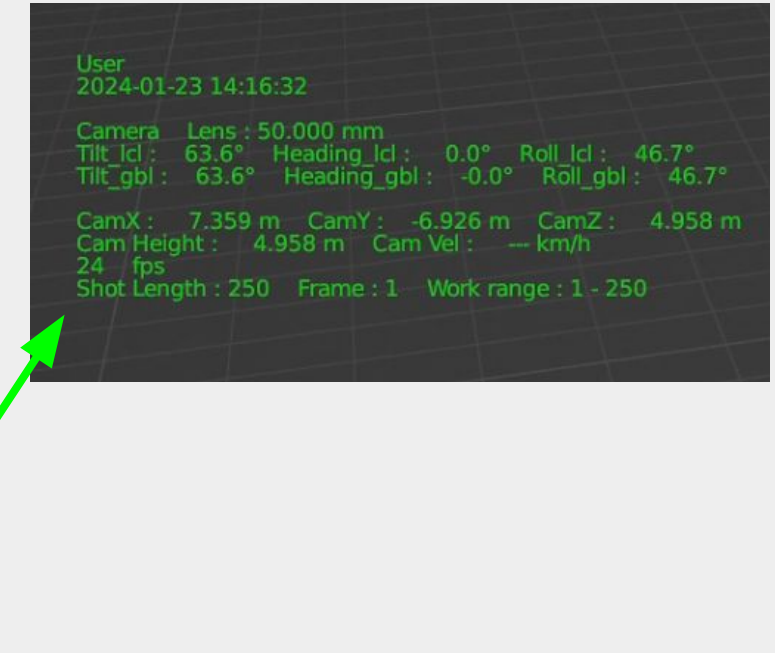

Viewport上のHUDの色はScene>Metadata>Burn Into Image内のText Colorの項目の色を引き継ぎます。 色を変える際はTextColorの色を変更したのち、Set/Update HUDでUIを更新してください。